# Trainings available on OSDE Connect (OKEdge) Search For:

- SSO/ABVM Training
- Cafeteria Managers Training FY2022
- CACFP Meal Pattern Requirements *FY2022*
- Civil Rights Training FY2022 (Choice of Video or PowerPoint)
- Offer vs. Serve FY2022
- Other Topics FFVP, Wellness, Smart Snack, ASSP
- Food Service Management Company Training **FY**2022
- **Procurement for Child Nutrition Programs FY2022**
- Production Records in Schools
- Food Buying Guide Overview
- Verification Process FY2022
- Verification Summary Report Training FY2022
- Low-Income Report FY2022

## 2021-2022 OSDE Connect Instructions:

- 1. Training works best if opened in Google Chrome or Microsoft Edge.
- 2. Go to https://osdeconnect.ok.gov
- 3. Click create an account, if you do not already have an account.
- 4. Once you have created an account or login you may be presented with a survey. Complete the survey.
- 5. Click "+Add" on your homepage and search for the training (See list of trainings and namesat the top of the page) and click on it.
- 6. For Civil Rights Training you will need to click "Redeem" and put in a code PowerPoint Version: 3EC0-8D17-3921 Video Version: 38BF-9550-DC7B
- 7. Select "Open" to view your module.
- 8. Click on and read OSDE Connect User Statement
- 9. After reading the OSDE Connect User Statement at the bottom of the page click on "NextLesson"
- 10. View the "WELCOME TO THE NEXTTHOUGHT PLATFORM".
- 11. After viewing the "Platform" Click on "Up Next" Objectives and Information.
- 12. After reading the Objectives and Information. At the bottom of the page it states "Next Lesson". Click on "Next Lesson" or the arrow at the top of the page.
- 13. Read though or view all required information.
- 14. Once you have completed the module. Go to the Content Tab at the top left side of the page.
- 15. At the top of the page you will see in blue "View Certificate". Click on it.
- 16. Click on "Download" to the left of the "X" at the top right.
- 17. Print Certificate.
- 18. Look at the top left-hand corner of your screen and click on the back arrow. You should beat the opening page.
- 19. Look for your initials in a colored dot at the upper right corner, click on it, then scroll to"Sign Out".

When you would like to return to the training, simply log back into the homepage https://osdeconnect.ok.gov and click on the training you would like to open.

Trainings will stay in your portal all year so you can go back to them at any time.

#### \*Some trainings are the video recordings from the live trainings. If you do not need a certificate, you do not have to complete all the required items.

## **Instructions on How to View a Video Closed Captioned in Spanish) (Instrucciones sobre cómo ver un video con subtítulos en español)**

- 1. Click on the Video (Haga clic en el video)
- 2. Put your computer mouse over the video **[**Coloque el mouse de su computadora sobre el video**]**

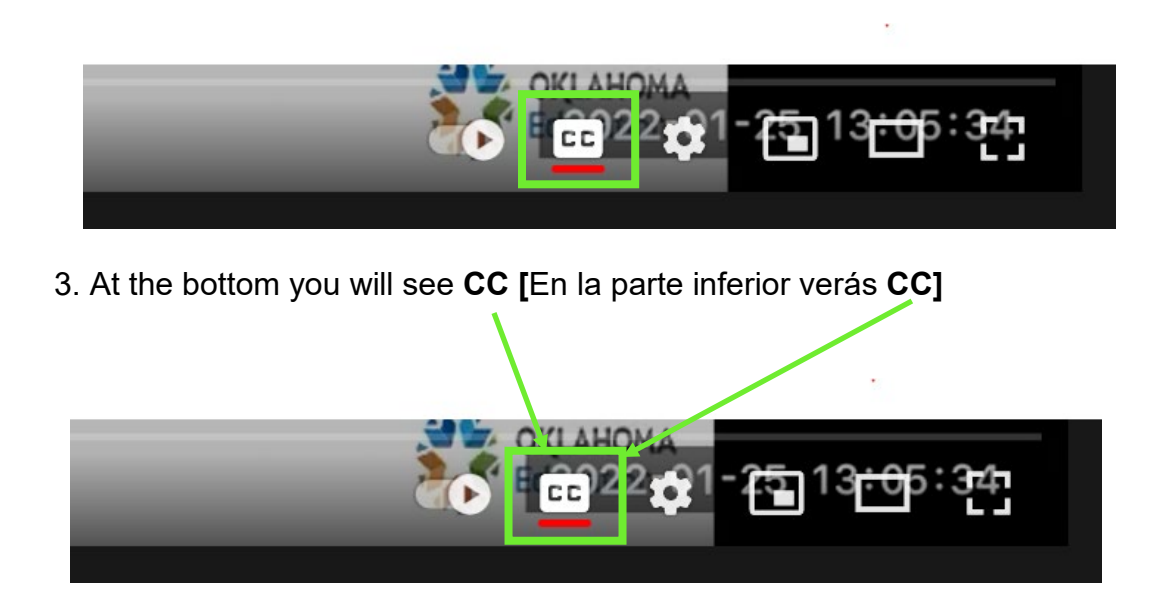

- 4. Click on CC **[**Haga clic en el **CC]**
- 5. Next to the **CC** you will see something that looks like a wheel that is the **Settings**  Button **[**Junto al CC verá algo que parece una rueda, es decir, el botón  **Configuración]**

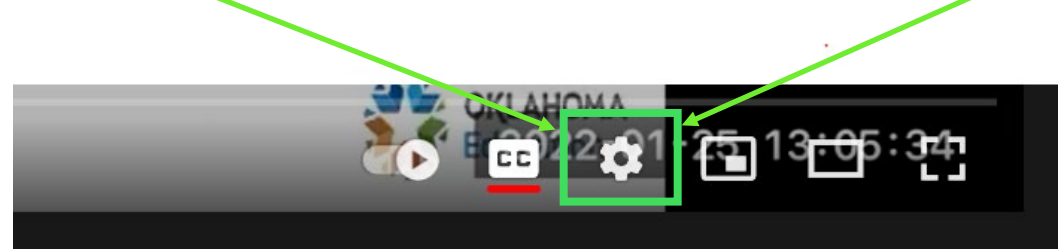

- 6. Click on the Settings button (Haga clic en el botón **Configuración)**
- 7. Then from the selection choose **Subtitles/CC** (the second option) **[**Luego, desde la selección, elija **Subtítulos / CC** (la segunda opción)**]**

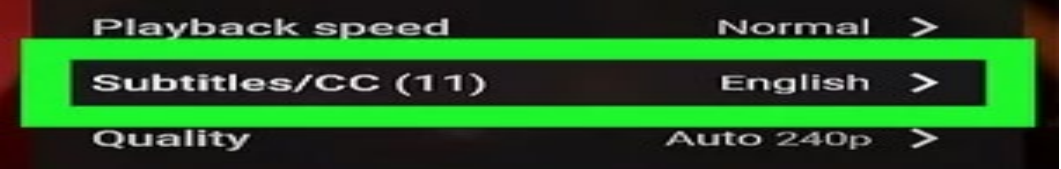

### **Instructions on How to View a Video Closed Captioned in Spanish) (Instrucciones sobre cómo ver un video con subtítulos en español)**

- 8. Then from this selection choose the third option, **Auto-Translate [**Luego, de esta selección, elija la tercera opción, **Auto-Translate]**
- 9. A list of languages will appear choose **Spanish** or any other language **[**Aparecerá una lista de idiomas: elija **español o cualquier otro idioma]**

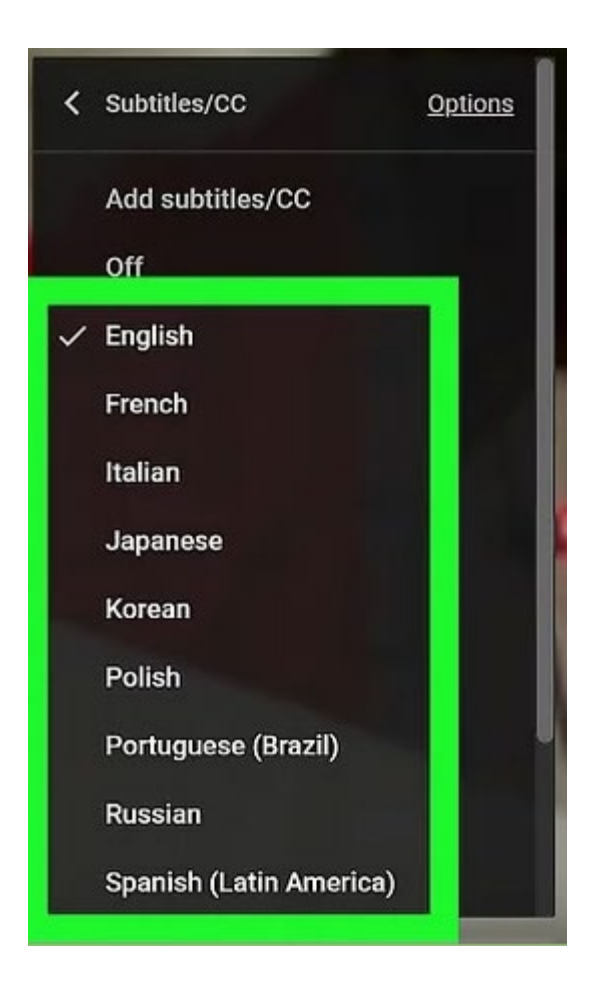